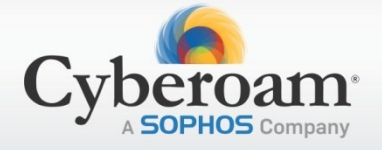

# Applicable Version: 10.00 onwards

# **Overview**

SSL (Secure Socket Layer) VPN provides simple-to-use, secure access for remote users to the corporate network from anywhere, anytime. It enables creation of point-to-point encrypted tunnels between remote user and company's internal network, requiring combination of SSL certificates and a username/password for authentication.

Cyberoam allows remote users access to the corporate network in 3 Modes:

- Tunnel Access Mode: User gains access through a remote SSL VPN Client.
- Web Access Mode: Remote users can access SSL VPN using a web browser only, i.e., clientless access.
- **Application Access Mode**: users can access web applications as well as certain enterprise applications through a web browser, i.e., clientless access.

# Scenario

Configure SSL VPN in Cyberoam such that the remote user shown in the diagram below is able to access the Web and Intranet Servers in the company's internal network. The user is to have Full Access, i.e., Tunnel, Web and Application Access. The network particulars given below are used as an example throughout this article.

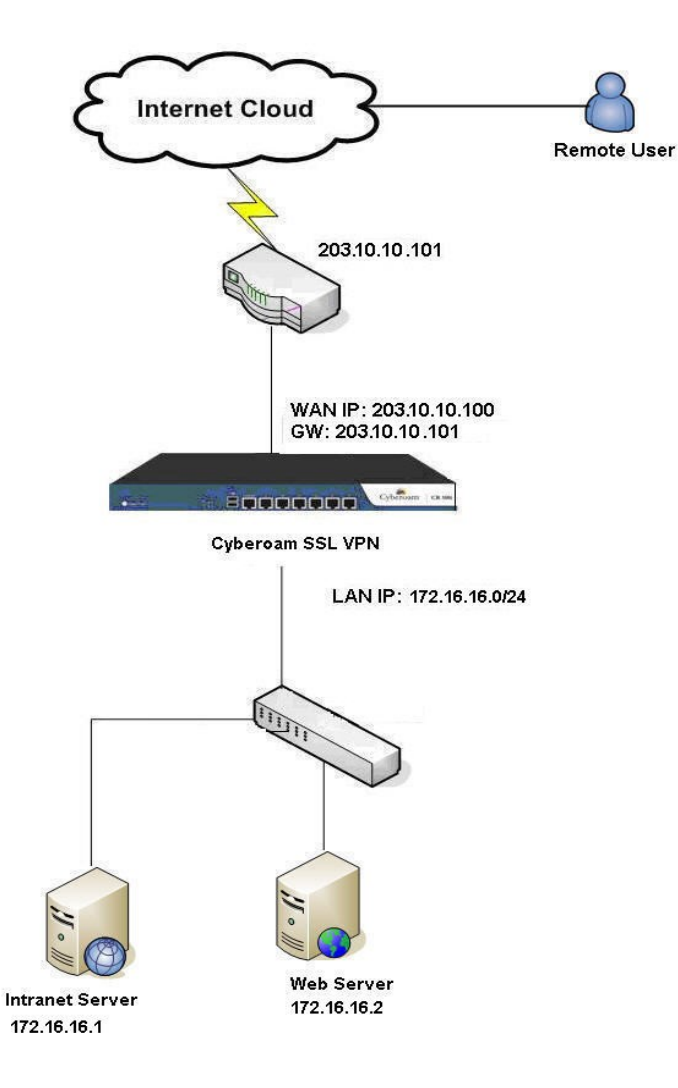

#### **Network Parameters**

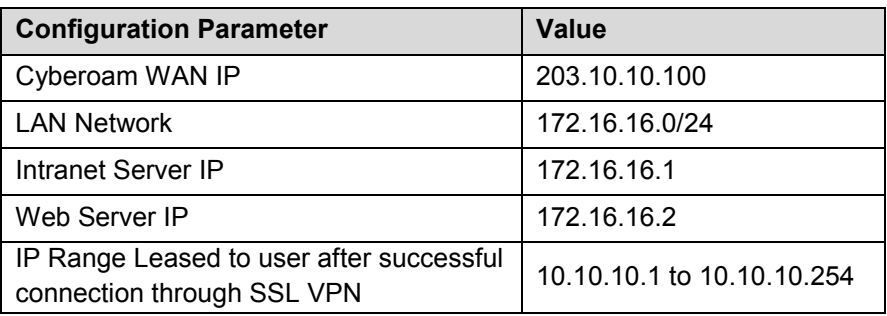

# Configuration

Configure SSL VPN in Cyberoam by following the steps given below. You must be logged on to the Web Admin Console as an administrator with Read-Write permission for relevant feature(s).

### **Step 1: Generate Default Certificate Authority**

To generate the default Certificate Authority, go to **System > Certificate > Certificate Authority** and click **Default** CA.

Update the Default CA as shown below.

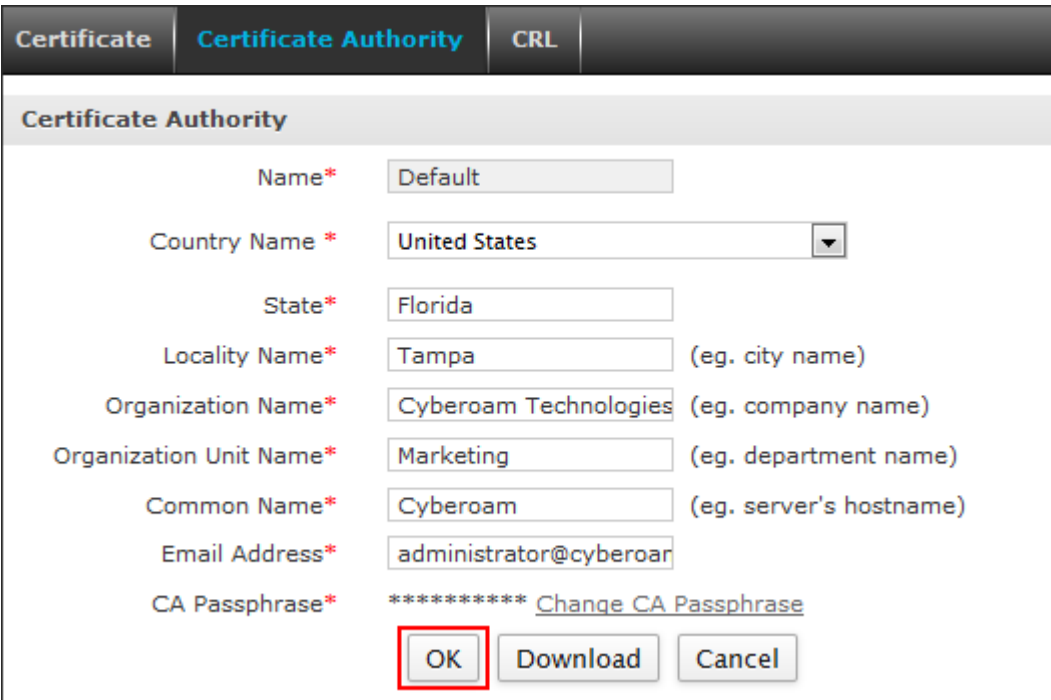

Click **OK** to generate Default Certificate Authority.

### **Note:**

If you are using an external certificate authority, you can upload the same by following steps mentioned in the article [Add an External Certificate Authority \(CA\) in Cyberoam.](http://kb.cyberoam.com/default.asp?id=2301&Lang=1&SID=)

# **Step 2: Create self-signed Certificate**

To create a self-signed Certificate, go to **System > Certificate > Certificate** and click **Add**. Generate a Self Signed Certificate as shown below.

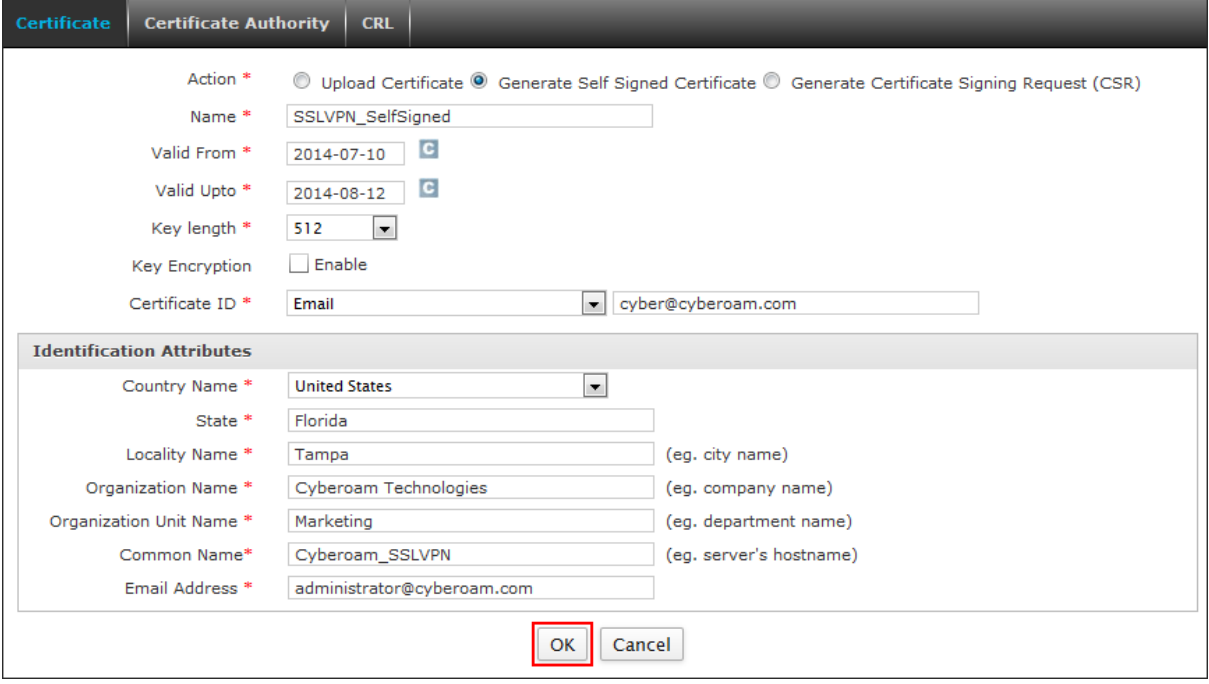

Click **OK** to create the certificate.

### **Step 3: Configure SSL Global Parameters**

To set global parameters for tunnel access, go to **VPN > SSL > Tunnel Access** and configure tunnel access settings with following values:

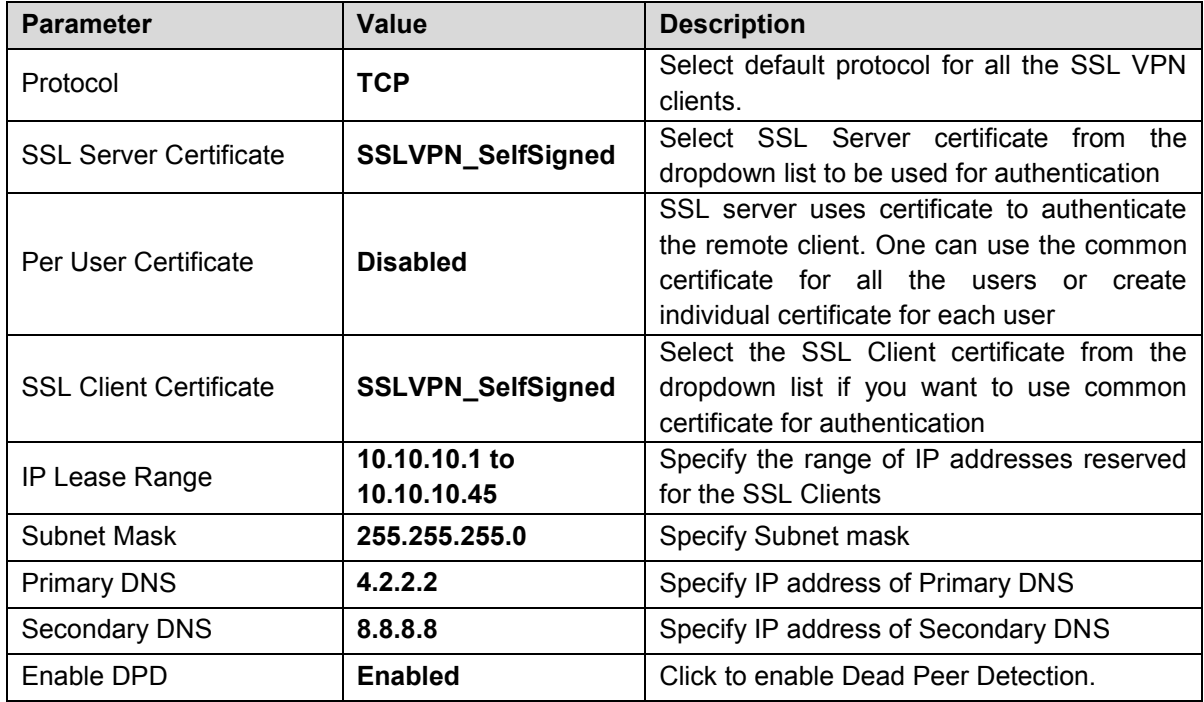

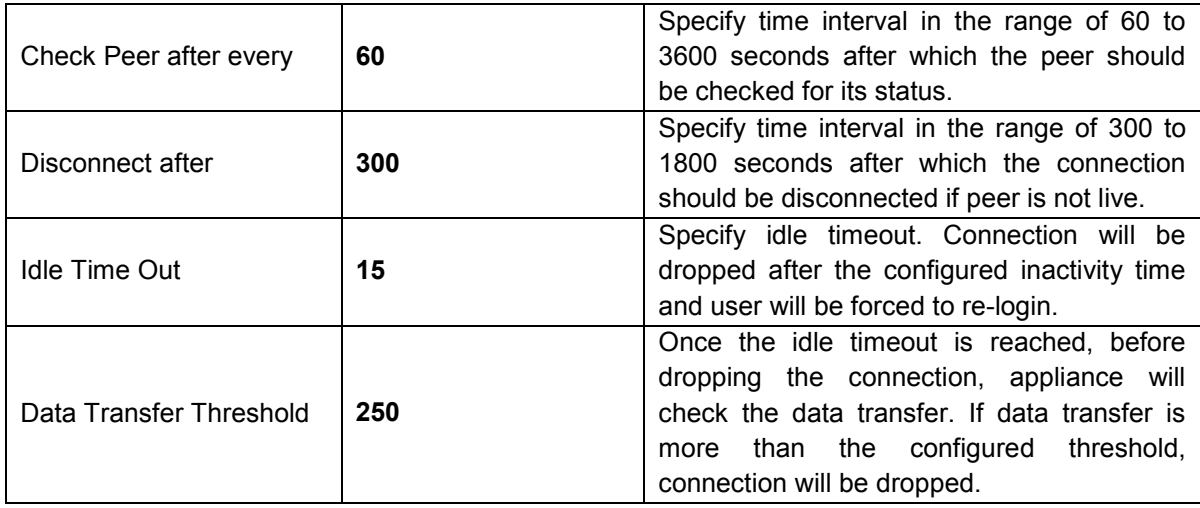

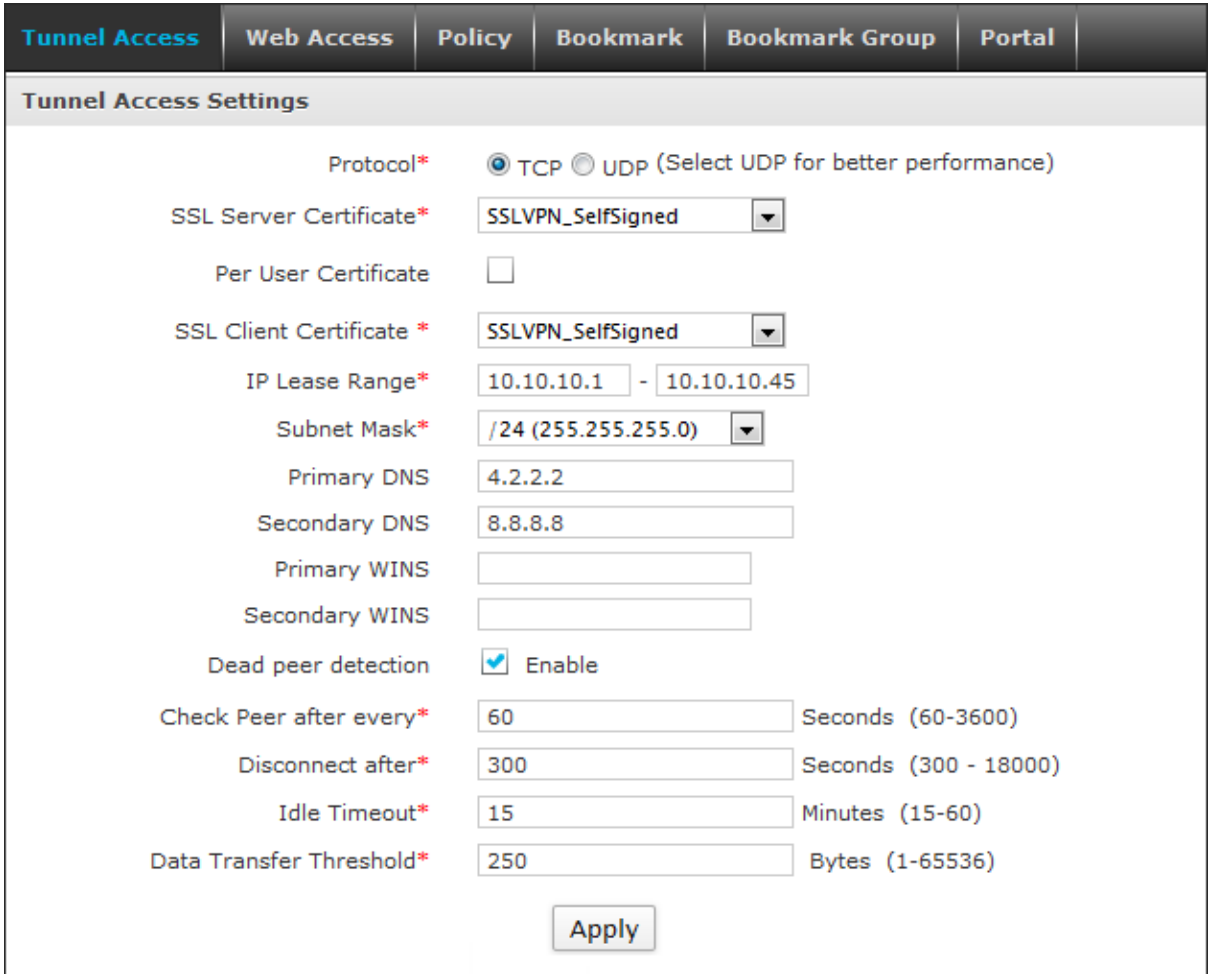

To set global Idle Time for Web Access Mode, go to **VPN > SSL > Web Access** and set Idle Time as shown below.

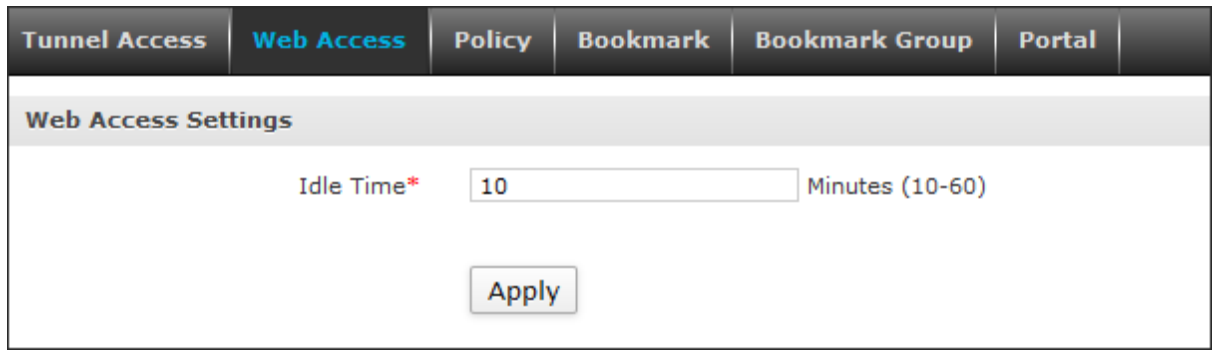

### **Step 4: Create Bookmarks (Applicable for Web and Application Access Mode Only)**

Bookmarks are the resources whose access is available through SSL VPN Web portal. You can also create a group of bookmarks that can be configured in SSL VPN Policy. These resources are available in Web and Application Access mode only.

To create Bookmark, go to **VPN > SSL > Bookmark** and click **Add**. Create Bookmark using following parameters.

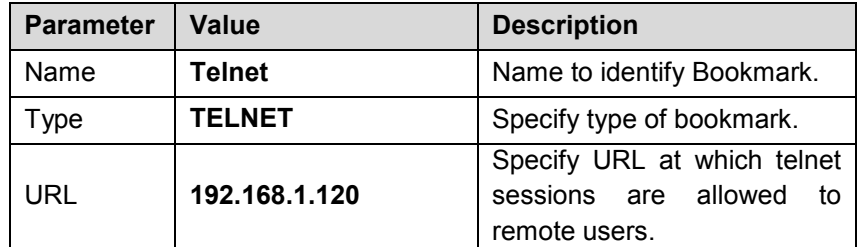

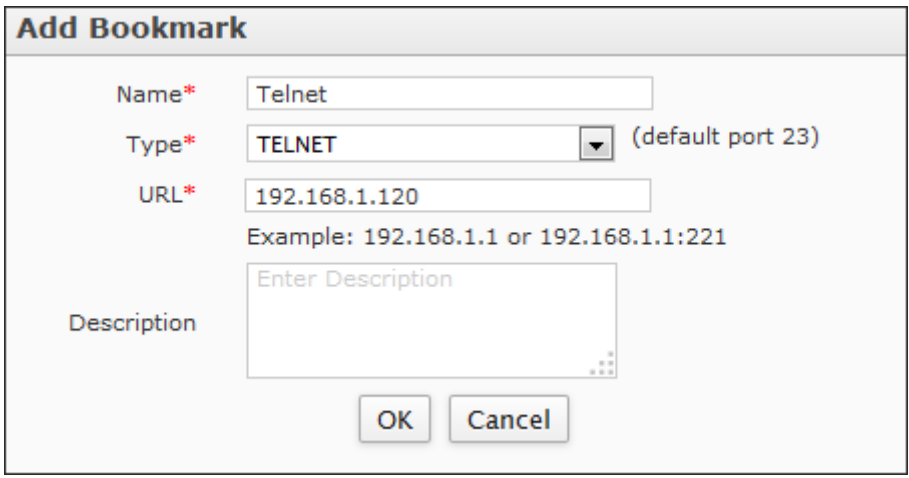

Click **OK** to create Bookmark.

Similarly, create a bookmark **Intranet** of type HTTP to allow access to the internal Intranet server.

#### **Note:**

Intranet is accessible in Web as well as Application Access Mode, while Telnet is accessible in Application Access Mode.

# **Step 5: Configure SSL VPN Policy**

To configure SSL VPN policy, go to **VPN > SSL > Policy** and click **Add**. Create policy using parameters given below.

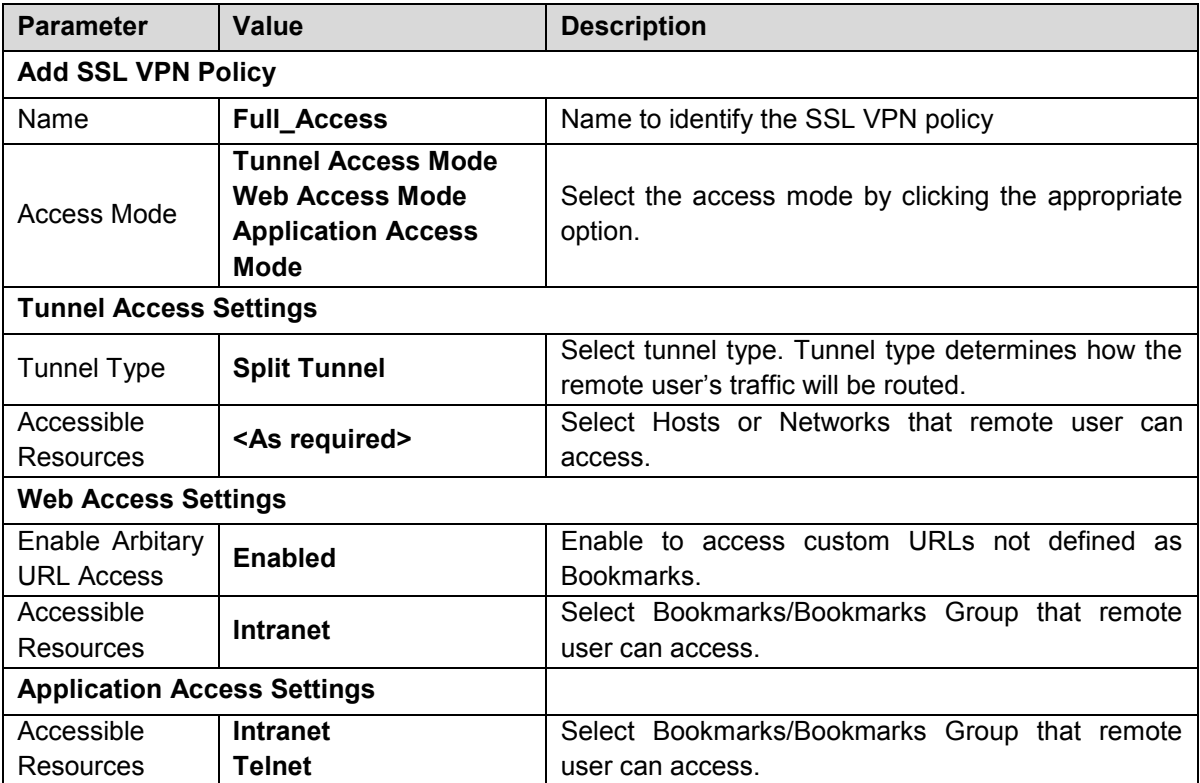

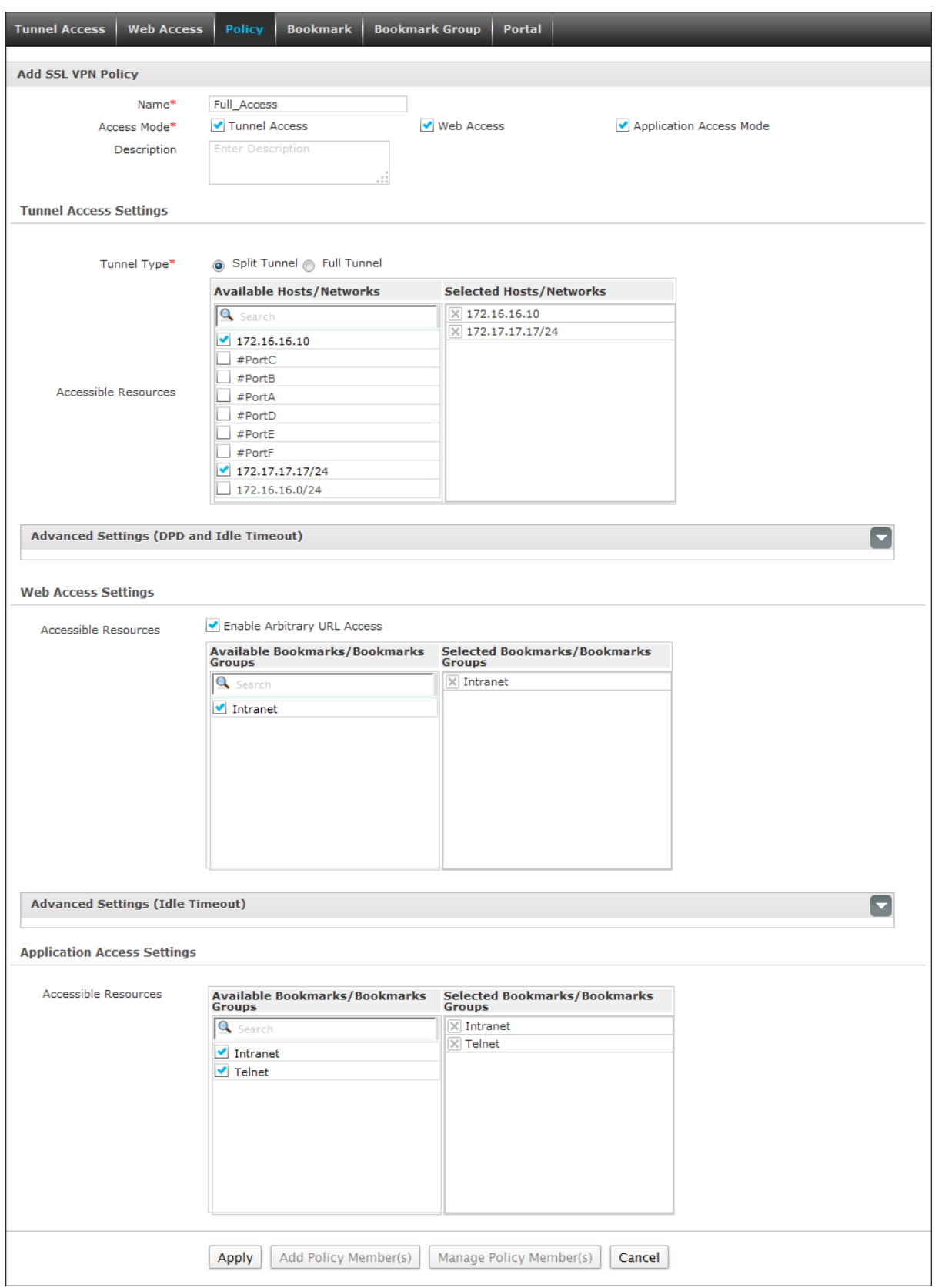

## **Step 6: Apply SSL VPN Policy on User**

To apply SSL VPN policy on user, follow the steps given below.

Go to **Identity > Users > User** and select the user to which policy is to be applied. Here we have applied it on user John Smith. Under Policies section, select Full\_Access for SSL VPN as shown below.

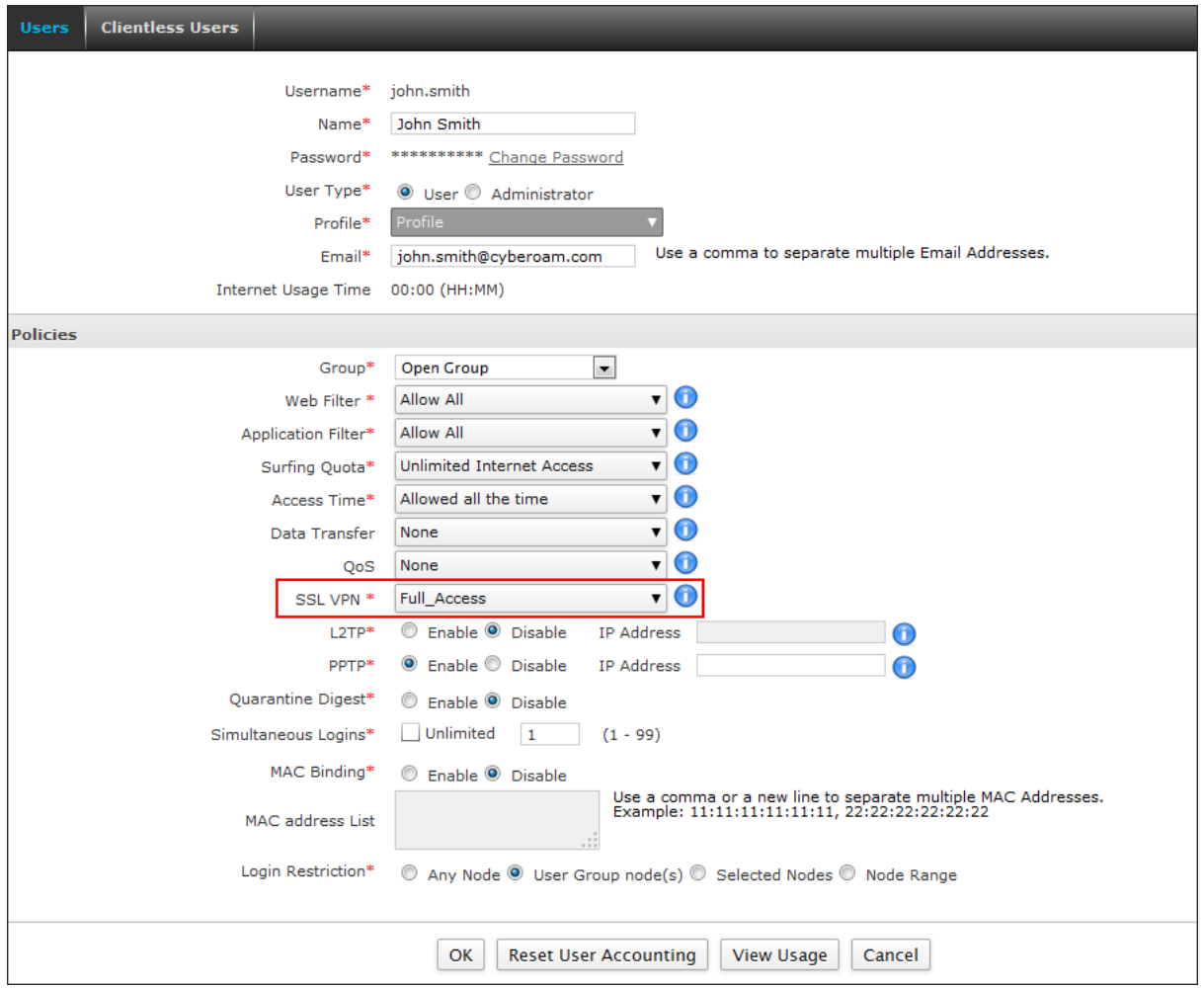

Click **OK** to update the user's SSL VPN Policy.

### **Note:**

Make sure that Firewall Rules allowing traffic from LAN to VPN and vice versa are present. If they are not present, create them manually. They are necessary for the VPN connections to function properly.

### **Step 7: Download and Install SSL VPN Client at Remote End**

Remote users can login to Cyberoam SSL VPN Portal by browsing to https://<WAN IP address of Cyberoam:port> and logging in.

#### **Note:**

Use default port: 8443 unless customized. Access is available only to those users who have been assigned an SSL VPN policy.

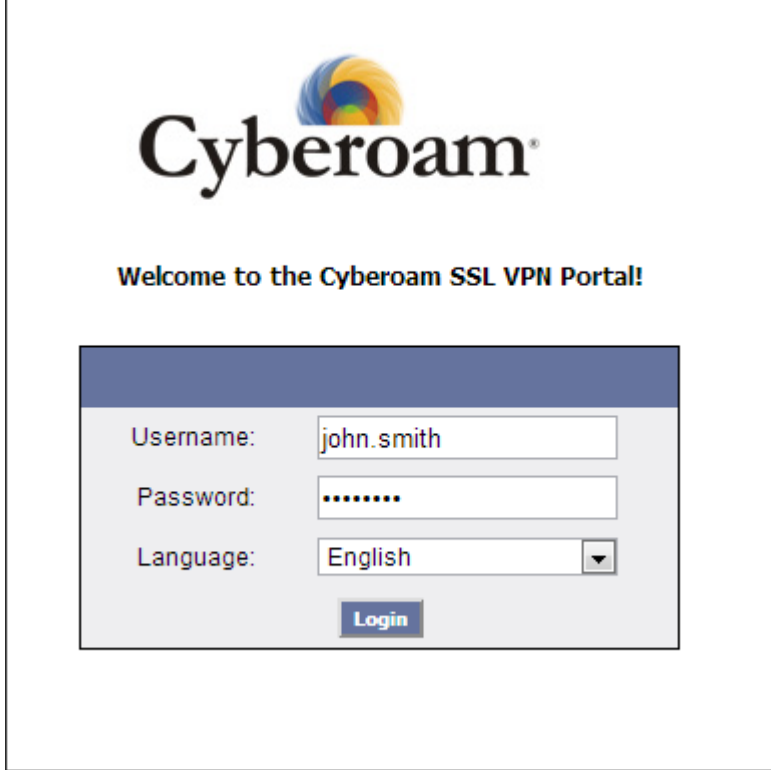

User is directed to the Main Page which displays Tunnel, Web or Application Access Mode section according to policy applied on user.

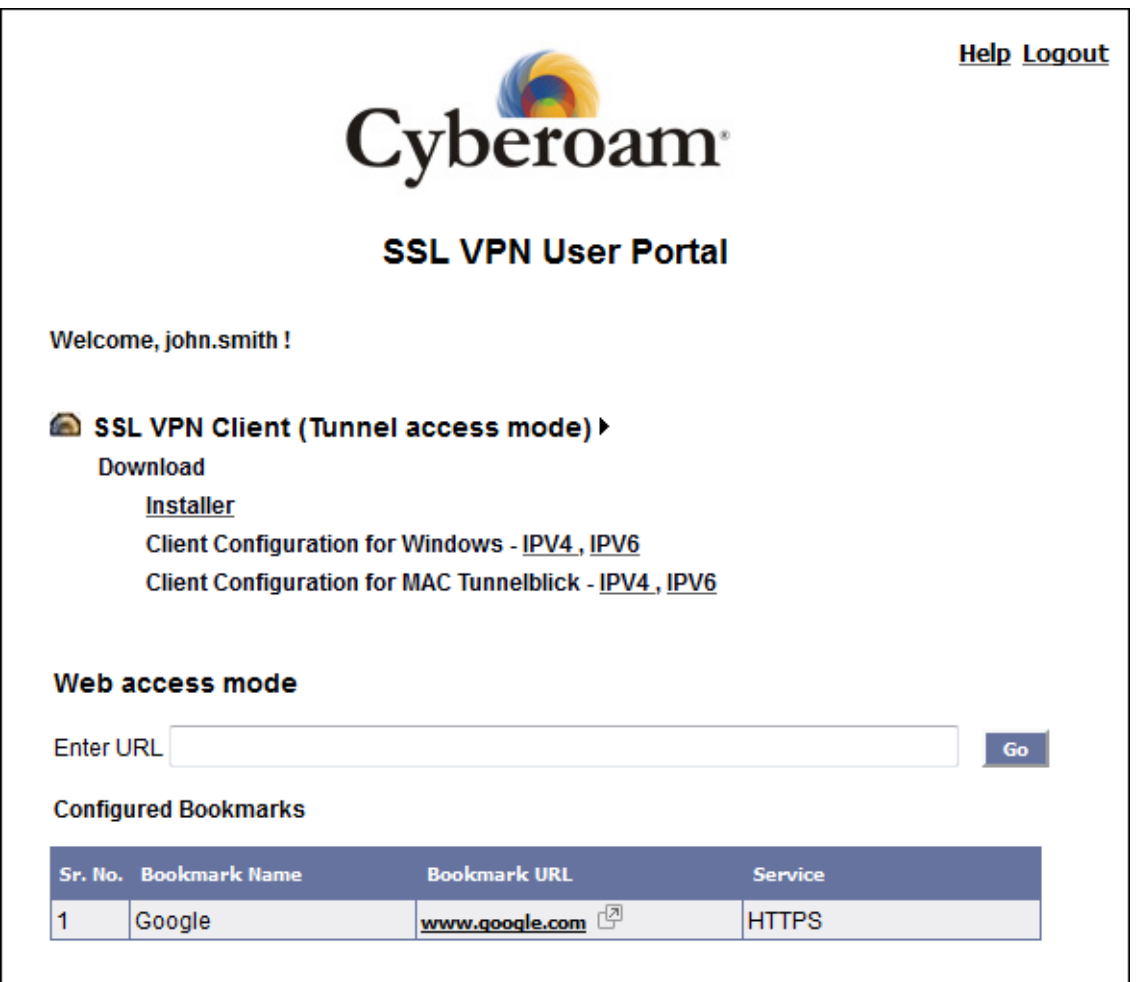

I

For Tunnel Access, user needs to access internal resources through an SSL VPN Client.

- Download the SSL VPN client from the Cyberoam website by clicking "**Installer**".
- Download the client configuration from the Portal.
- Install the client on the remote user's system. On complete installation, the CrSSL Client icon appears in the system tray.
- Right-click the Client icon **and click Import**. Import the SSL VPN configuration downloaded from the Portal.
- Login to the Client and access the company's internal network through SSL VPN.

For Web and Application Access, user can access internal resources using web browser, i.e., clientless access. In this, user needs to browse to https://<WAN IP address of Cyberoam:port> and login.

**Document Version: 3.1 – 24 June, 2015**